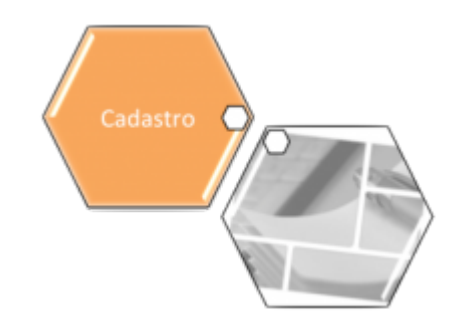

## **Filtrar Cliente**

Esta funcionalidade permite filtrar os clientes para atualização de dados, através do caminho: **[GSAN](https://www.gsan.com.br/doku.php?id=ajuda:pagina_inicial) > [Cadastro](https://www.gsan.com.br/doku.php?id=ajuda:cadastro) > [Cliente](https://www.gsan.com.br/doku.php?id=ajuda:cliente) > [Manter Cliente](https://www.gsan.com.br/doku.php?id=ajuda:manter_cliente)**.

Feito isso, o sistema visualiza a tela a seguir:

## **Observação**

**Informamos que os dados exibidos nas telas a seguir são fictícios, e não retratam informações de clientes.**

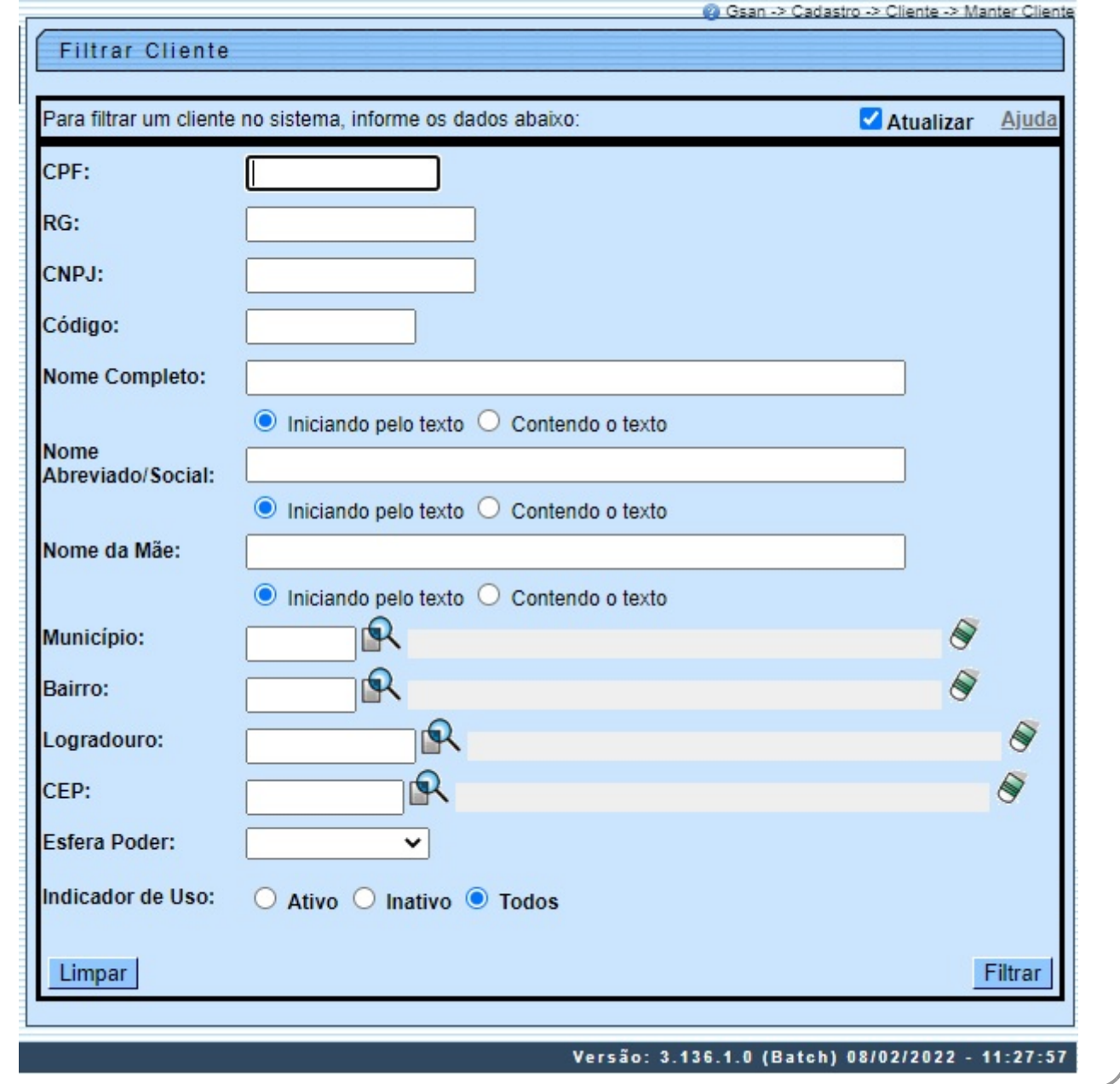

Inicialmente será exibido a tela acima. Informe os parâmetros desejados sobre os clientes que deseja alterar, excluir ou emitir um relatório. Após a execução do filtro, o sistema irá apresentar a tela **[Manter Cliente](https://www.gsan.com.br/doku.php?id=ajuda:manter_cliente)**, com a relação dos clientes pesquisados; ou irá, direto, para a tela **[Atualizar](https://www.gsan.com.br/doku.php?id=ajuda:atualizar_cliente) [Cliente](https://www.gsan.com.br/doku.php?id=ajuda:atualizar_cliente)**.

O sistema irá para a tela **[Manter Cliente](https://www.gsan.com.br/doku.php?id=ajuda:manter_cliente)**, com a relação dos clientes pesquisados, quando o campo (check-box) **Atualizar** estiver desmarcado, ou quando a quantidade de registros selecionados na pesquisa for maior do que 1. O sistema irá, direto, para a tela **[Atualizar Cliente](https://www.gsan.com.br/doku.php?id=ajuda:atualizar_cliente)**, quando houver a negação da condição relatada acima. Ou seja, quando o campo **Atualizar** estiver marcado e a quantidade de registros selecionados for igual a 1.

# **Tela de Sucesso**

A tela de sucesso vai depender da configuração do filtro. Se o campo atualizar estiver marcado e o filtro retornar apenas um registro, o sistema vai apresentar a tela **[Atualizar Cliente](https://www.gsan.com.br/doku.php?id=ajuda:atualizar_cliente)**. Caso contrário, o sistema vai apresentar a tela **[Manter Cliente](https://www.gsan.com.br/doku.php?id=ajuda:manter_cliente)** com a relação de clientes selecionados pelo filtro.

# **Preenchimento dos campos**

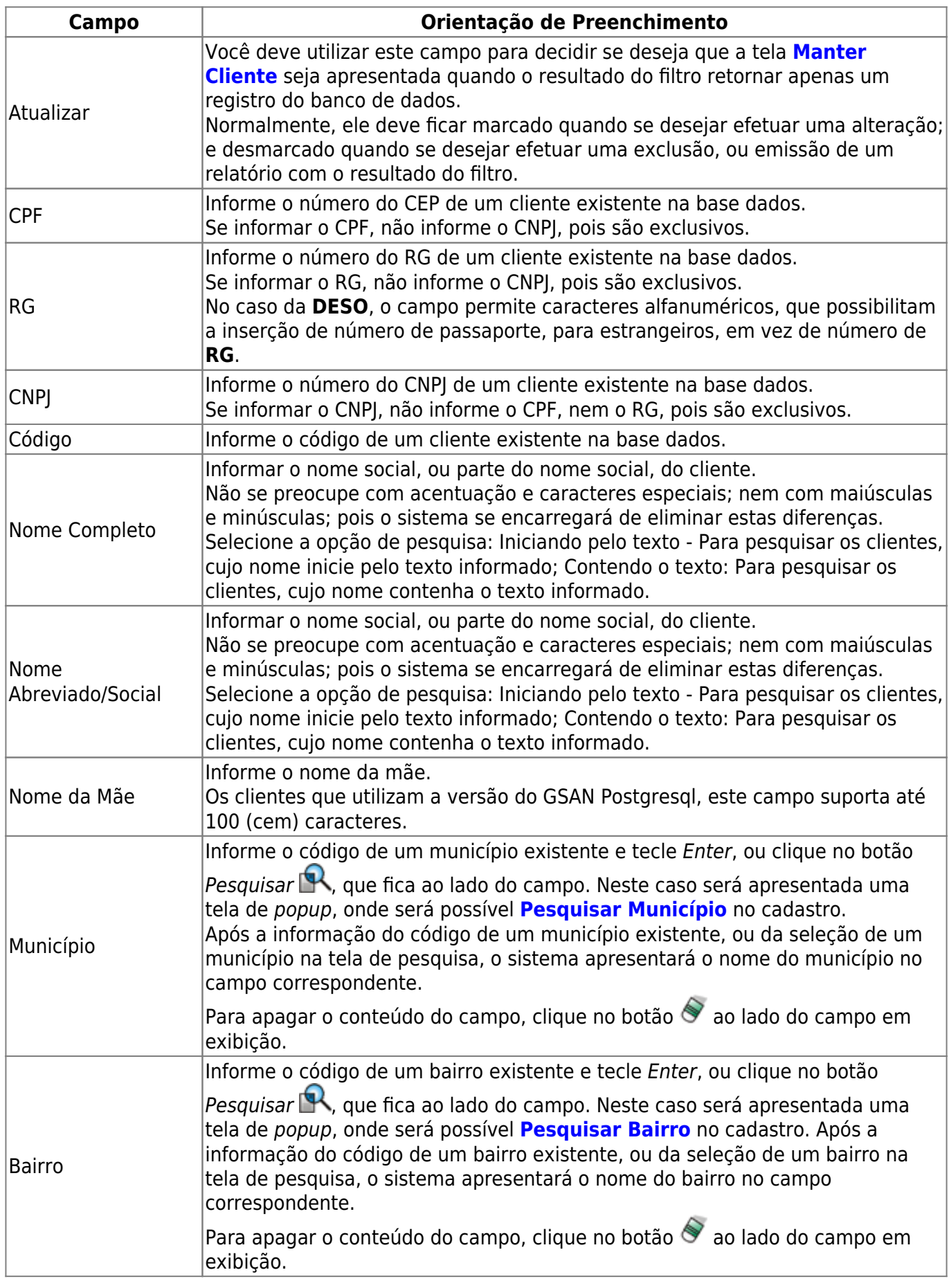

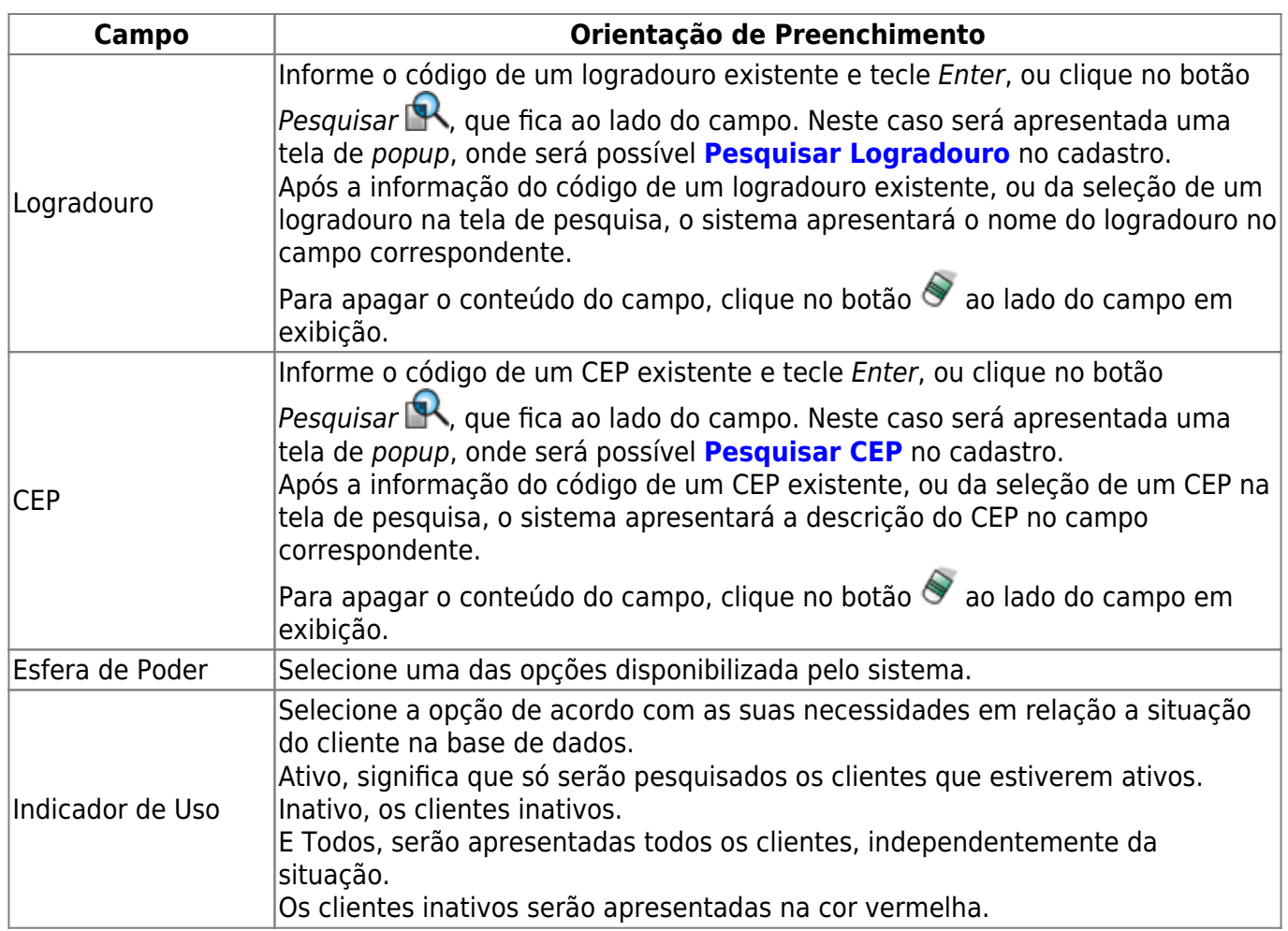

# **Funcionalidade dos Botões**

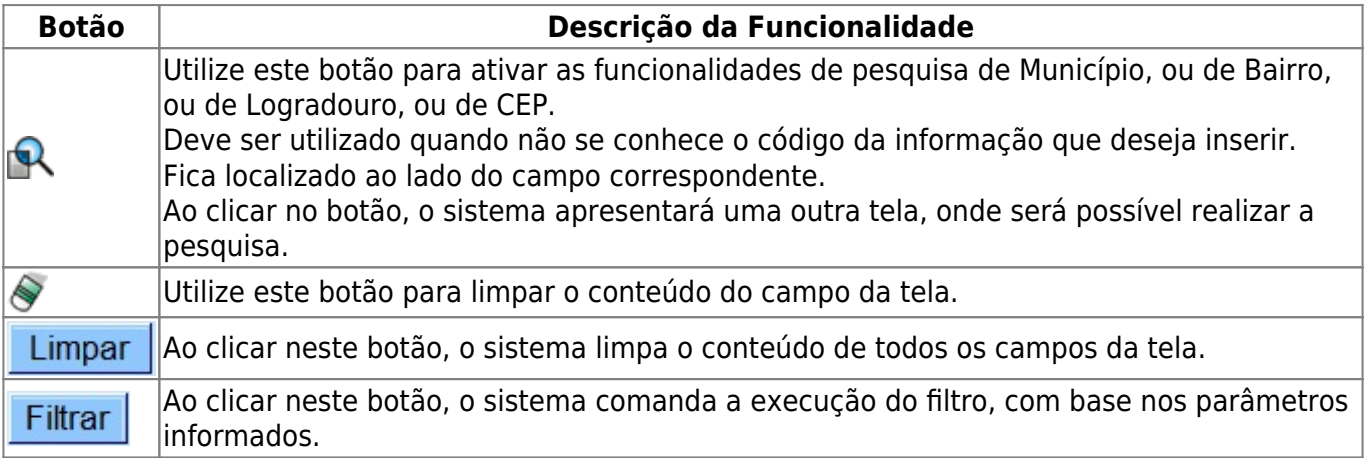

## **Referências**

## **[Manter Cliente](https://www.gsan.com.br/doku.php?id=postgres:cadastro:uc0009)**

**[Cadastro](https://www.gsan.com.br/doku.php?id=ajuda:cadastro)**

## **Termos Principais**

### **[Cliente](https://www.gsan.com.br/doku.php?id=ajuda:c#cliente)**

#### **[Imóvel](https://www.gsan.com.br/doku.php?id=ajuda:i#imovel_condominio)**

Clique [aqui](https://www.gsan.com.br/doku.php?id=ajuda) para retornar ao Menu Principal do GSAN

From: <https://www.gsan.com.br/>- **Base de Conhecimento de Gestão Comercial de Saneamento**

Permanent link: **[https://www.gsan.com.br/doku.php?id=ajuda:filtrar\\_cliente](https://www.gsan.com.br/doku.php?id=ajuda:filtrar_cliente)**

Last update: **11/02/2022 12:35**

 $\pmb{\times}$